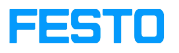

## MES4 ODBC Connector installation

## 05/16/2024 23:27:19

## **FAQ Article Print Category:** Software Software **Votes:** 1 **State:** public (all) **Result:** 100.00 % **Language:** en **Last update:** 09:37:22 - 12/09/2022 *Keywords* ODBC, Access, DB *Problem (public)* Why does my ODBC Database connection fails Multiple ODBC Database Errors *Solution (public)* you have to install the Microsoft Access Database Engine 2010 Redistributable 32bit. You can find it here: [1]Download Microsoft Access Database Engine 2010 Redistributable from Official Microsoft Download Center if you have installed already a office 64bit on your system you should install it as passive. To do this you should open the windows command (CMD) as administrator and<br>start the downloaded file with /passive.<br>Example: C:\PATHTOFOLDER\AccessDatabaseEngine.exe /passive Before the MES4 is working, the file setupDB.exe in the MES4 folder should be started to create the database connection.

[1] https://www.microsoft.com/de-de/download/details.aspx?id=13255